# **МЕТОДИЧЕСКИЕ УКАЗАНИЯ**

по выполнению практических работ дисциплины ОП.02 «Информационные технологии в профессиональной деятельности»

> Специальность 21.02.01 Разработка нефтяных и газовых месторождений

> > Квалификация техник-технолог

> > Форма обучения очная

Бузулук 2024

# **Практическая работа 1**

# **Тема: «Оформление документации, создание и редактирование текстовой части курсовой работы»**

### *Ход работы:*

- 1. Создать на рабочем столе папку
- 2. Присвоить ей имя **«группа № \_\_»**
- 3. Открыть папку **«группа** №\_», создать в ней документ **«титульный лист.doc»**
	- 4. Напечатать по образцу титульный лист к курсовому

проекту

Шапка-14

Название - Курсовой проект - 27Ж

Все остальное - 16

5. Создать в папке **«группа № \_»** документ **«пояснительная записка. dос»**

6. Напечатать в документе **«пояснительная записка.**doc» все из образца практической работы (шрифт - заголовок **16Ж,** все остальное 14 TimesNewRoman)

7. Создать в папке **«группа**№» документ **«отчет. dос»**

8. Напечатать в документе **«отчет dос»** - тему, цель, ход работы (заголовок **16Ж** все остальное 14 TimesNewRoman)

9. Сохранить в своей папке документ: **«титульный лист dос», «пояснительная записка.doc», «отчет. dос»**

11. Для всех документов параметры страницы:

Левое - 2 см, правое - 1 см, верхнее -1 см, нижнее - 1 см (Интервал  $-1,5)$ 

Министерство образования и науки Российской Федерации Федеральное государственное бюджетное образовательное учреждение высшего профессионального образования «Оренбургский государственный университет»

Бузулукский колледж промышленности и транспорта

# **КУРСОВОЙ ПРОЕКТ**

**По дисциплине:** «Организация и методика профессионального обучения»

**Специальность:** 44.02.06 Профессиональное обучение (по отраслям)

**Руководитель проекта** \_\_\_\_\_\_Лебедева Н.Н. **Исполнитель: Студент группы №\_**

\_\_\_\_\_\_\_\_\_\_\_\_\_\_\_\_\_\_\_  $\overline{(QMO)}$ 

Оценка\_\_\_\_\_\_\_\_\_\_\_\_\_

Бузулук 2024

### **Пояснительная записка к курсовому проекту на тему:**

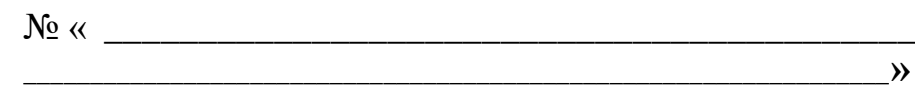

### **Содержание:**

- 1. Введение.
- 2. Характеристика и учебно-воспитательная задача темы.

3. Распределение учебного материала по отдельным урокам (упражнениям).

- 4. Рабочее место мастера производственного обучения учащегося
- 5. Методика проведения вводного инструктажа.
- 6. Самостоятельная работа учащихся и методика проведения текущего инструктажа.
- 7. Методика проведения заключительного инструктажа.
- 8. Методические рекомендации по выполнению домашнего задания.
- 9. План урока производственного обучения
- 10. Инструкционная карта технологического процесса, чертеж, схема, маршрутная карта.
- 11. Список используемой литературы.

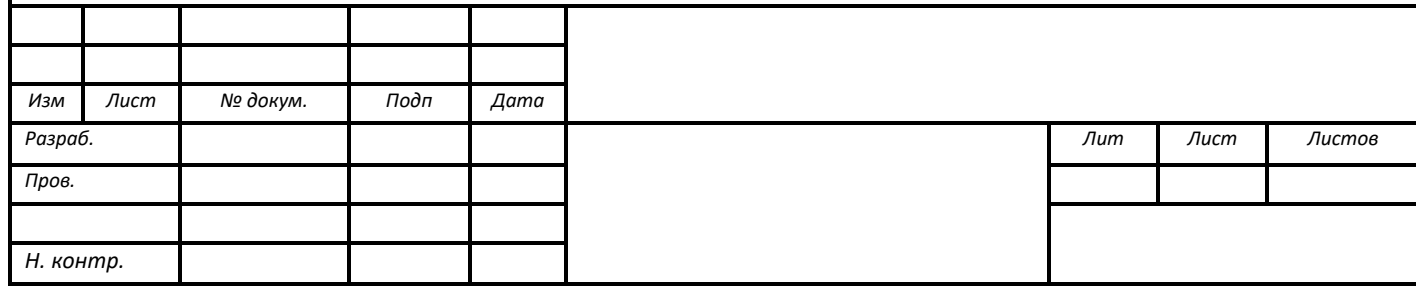

## **Практическая работа 2**

### **Тема: «Оформление документации, требование к созданию и редактирование таблиц в текстовом редакторе»**

#### *Ход работы:*

- 1. Создать на рабочем столе папку
- 2. Присвоить ей имя **«группа № \_\_»**
- 3.Открыть папку **«группа № \_\_»**,создатьвней документ **«состав парка.doc»**
- 4. Напечатать по образцу текстовый документ, создав таблицу, состоящую из 3 столбцов и 25 строк, заполнить по образцу
- Шрифт заголовок **14Ж Times New Roman**, все остальное 14 Times New Roman, интервал - 1,0
- 5. Создать в папке «группа № » документ «таблицы.doc»
- 6. Напечатать в документе «таблицы.doc» все из образца практической работы, шрифт - 14 Times New Roman
- 7. Создать в папке **«группа №\_\_»** документ **«отчет.doc»**
- 8. Напечатать в документе **«отчет.doc»** тему, цель, ход работы (шрифт заголовок 16Ж, текст - 14 TimesNewRoman, интервал 1,5)
- 9. Сохранить в своей папке документ **состав парка.doc»**, **«таблицы.doc»,«отчет .doc»**
- 10. Параметры страницы для всех текстовых документов

левое - 2 см

- правое 1 см
- верхнее 1 см
- нижнее 1 см

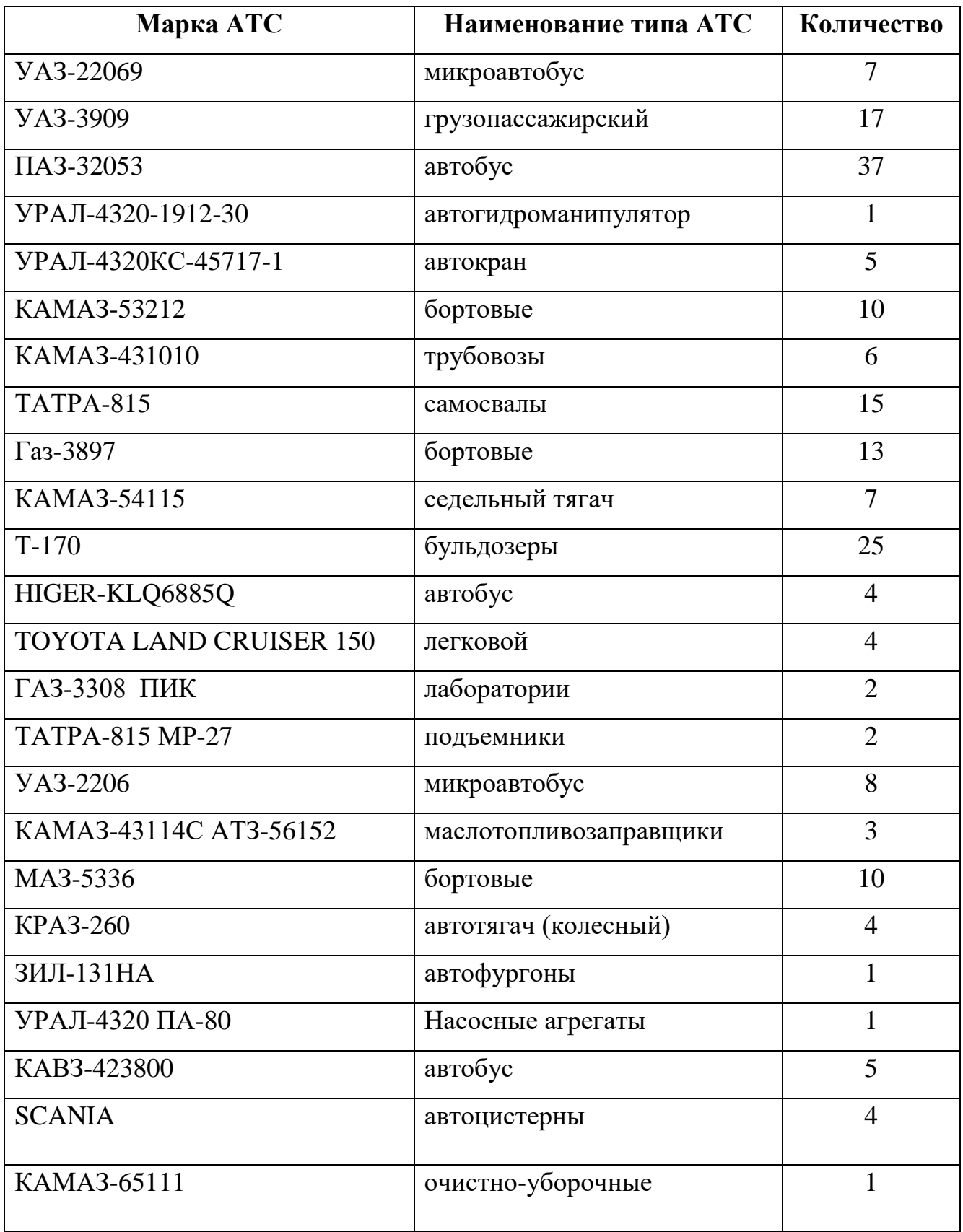

# **Таблица 1.1 – Список автомобильного парка ООО «Грузоперевозчик»**

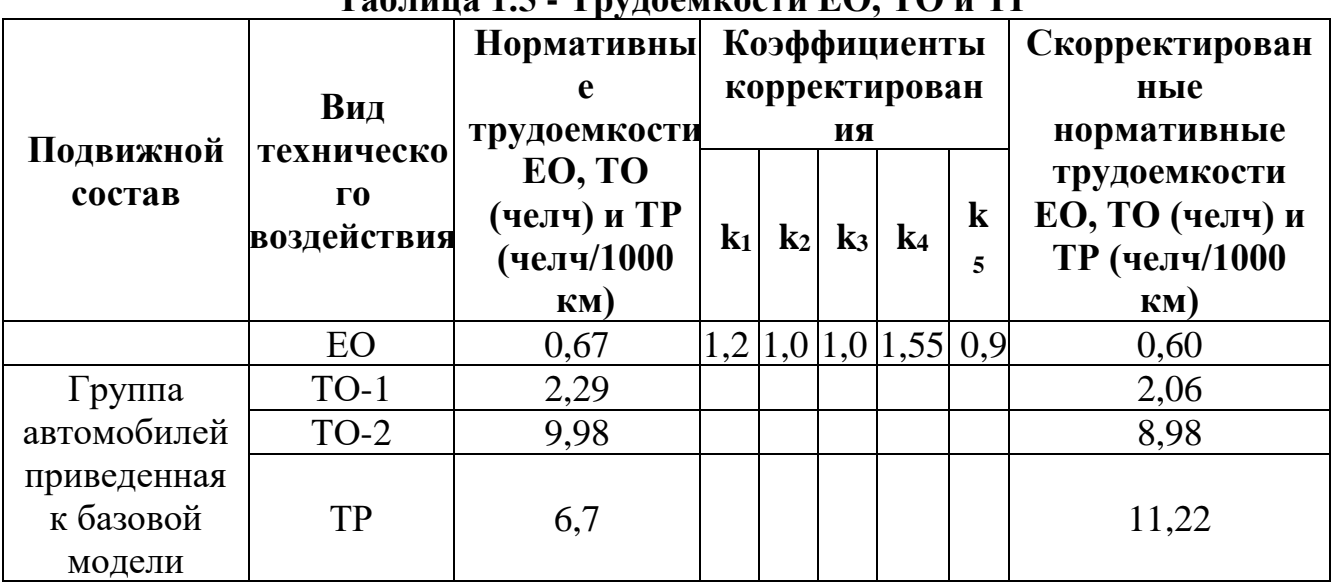

## **Таблица 1.5 - Трудоемкости ЕО, ТО и ТР**

# **Таблица 1.6 - Годовые объемы работ по группе автомобилей**

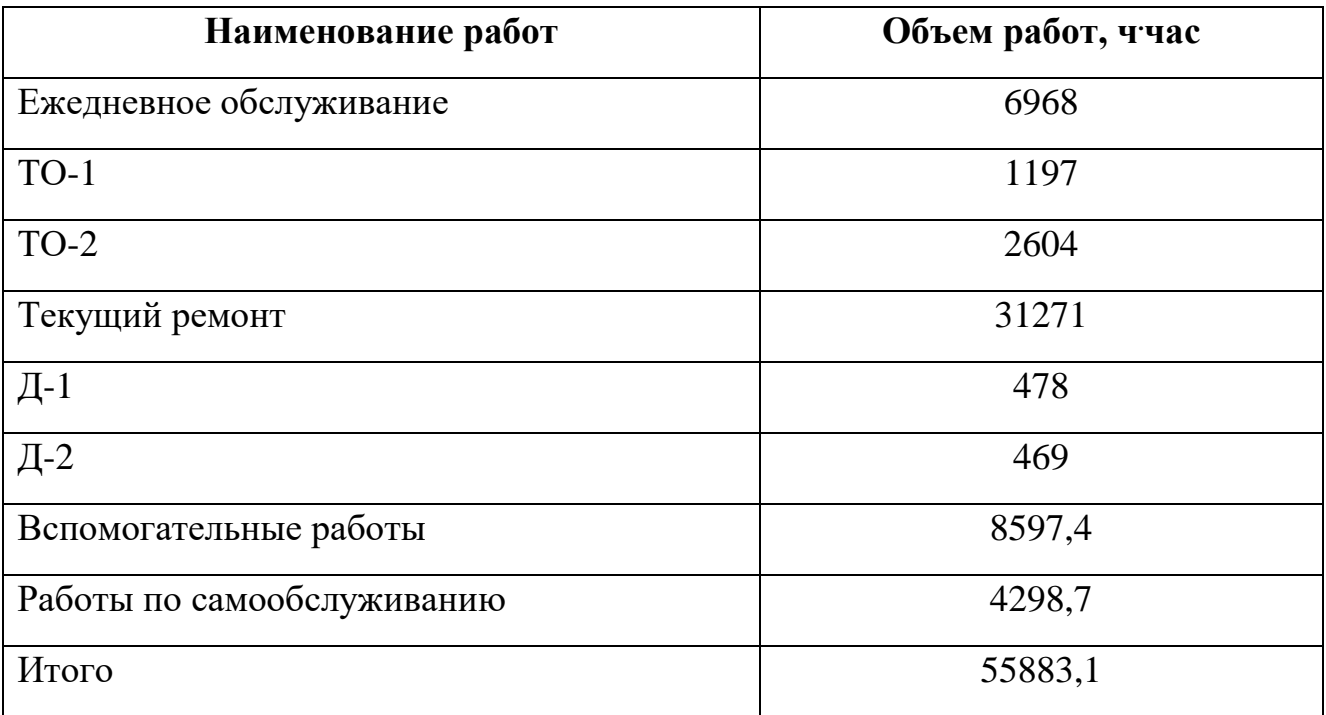

**Таблица 1.7 - Характеристика искусственной вентиляции на участке**

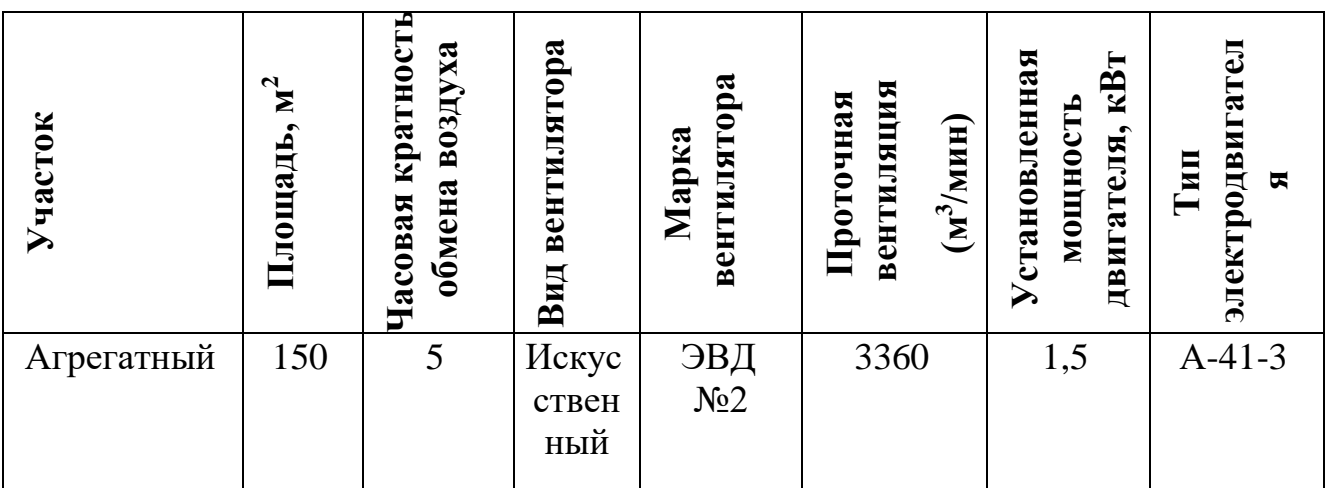

### **Практическая работа №3**

#### **Тема: «Оформление документации, требования к созданию формул, символов в текстовом редакторе»**

### *Ход работы:*

1. Создать на рабочее столе папку

2. Присвоить ей имя **«группа №»**

3.Открыть папку **«группа № »**, создать в ней документ **«расчет числа.doc»**

4. Напечатать по образцу текстовый документ, стиль шрифта заголовок - **14 ЖCalibri**, весь текст 14 CalibriИнтервал - 1,5

5. Создать в папке **«группа №\_»** документ **«объем работ. dос»**

6. Напечатать в документе **«объем pa6or.doc»** все из образца практической работы, с тиль шрифта - заголовок **14Ж**, текст - 14 TimesNewRomanИнтервал - 1,0

7. Создать в папке **«группа №»** документ **«отчет.doc»**

8. Напечатать в документе **«отчет.doc»**- тему, цель, ход работы (заголовок **16Ж** все остальное 14 TimesNewRoman)

9. Сохранить в своей папке документ: **«расчет числа.doc», «объем paбoт.doc» «отчет. dос»**

10. Параметры страницы для всех текстовых документов

левое - 1 см

правое - 1 см

верхнее - 1 см

нижнее - 1 см

### **Расчет числа ТО на группу (парк) автомобилей за год**

Коэффициент технической готовности:

- для грузовых и легковых автомобилей

$$
a_1 = 1/(1 + 1_{CC} \text{A}_{TO-TP} \text{K}_2/1000),
$$
\n(2.3)

где Д<sub>то-тр</sub>- норма простоя в ТО и ТР на 1000 км пробега;

- для автобусов

$$
a_1=1/[1+1_{CC}(A_{TO-TP}K_2/10OO+A_K/L_K)], (2.4)
$$

где Д<sub>к</sub>- число дней простоя автобусов в КР (см. прилож. 2.1).

Годовой пробег единицы подвижного состава

$$
L = \text{Gpa6r } 1_{\text{CC}} \, a_{\text{\tiny T}} \tag{2.5}
$$

Годовое количество ЕО<sub>с</sub>

$$
\sum N_{\text{EOC}} r = A_{\text{H}} L_{\text{r}} / 1_{\text{CC}} = A_{\text{H}} \text{A}_{\text{D}} \text{A}_{\text{D}} \text{A}_{\text{D}} \tag{2.6}
$$

Годовое количество ТО-1

$$
2N_{E0} = A_H L_r (1 / L_1 - 1/L_2).
$$
 (2.7)

Годовое количество ТО-2

$$
\sum N - 2_r = A_H (L_r / L_2) \tag{2.8}
$$

Годовое количество ЕОт

$$
\sum N_{\text{eor}} = N_{1,r} + N_{2,r} \, 1, 6, \tag{2-9}
$$

где 1,6 - коэффициент, учитывающий выполнение ЕОт при ТР

### **Определение годового числа диагностических воздействий**

Годовая программа Д-1 на парк автомобилей

$$
\sum N_{\pi 1} = 1.1 \sum N_{1,r} + \sum N_{2,r} \tag{2.10}
$$

где 1,1 - коэффициент, учитывающий выполнение Д-1 при ТР

Годовая программа Д-2 на парк автомобилей

$$
\sum N_{\pi^2} = 1.2 \sum N_{2,r} \tag{2.11}
$$

где 1,2 - коэффициент, учитывающий выполнение Д-2 при ТР

## **Практическая работа №4**

# **Тема: «Оформление документации, требования к оформлению списка литературы, оглавление, сноски в текстовом редакторе»**

### *Ход работы:*

1.Создайте папку на рабочем столе

2.Присвойте ей имя **«группа № \_\_** »

3. Откройте папку **«группа** №\_\_\_», создайте в ней документ **«литература. dос»**

4.Откройте документ **«литература. dос»** и напечатайте по образцу данный документ

5.Сохраните документ **«литература. dос»** в своей папке,

6.Создайте в папке **«группа №\_\_\_\_**» текстовый документ **«отчет**

**dос»,** напечатайте в нем: тему, цель, ход работы.

#### **3. Информационное обеспечение дисциплины**

1.Шандриков, А. С. Информационные технологии: учебное пособие: [16+] / А. С. Шандриков. – 3-е изд., стер. – Минск: РИПО, 2019. – 445 с.: ил., табл. – Режим доступа: по подписке. – URL: https://biblioclub.ru/index.php?page=book&id=463339 (дата обращения: 24.11.2023). – Библиогр.: с. 426-430. – ISBN 978-985-503-887-1. – Текст: электронный.

2. Информационные технологии в профессиональной деятельности: учебное пособие: [12+] / Н. Б. Руденко, Н. Н. Грачева, В. Н. Литвинов, Е. В. Назарова. – Москва; Берлин: Директ-Медиа, 2021. – Часть 1. – 188 с.: табл., ил. – Режим доступа: по подписке. – URL: https://biblioclub.ru/index.php?page=book&id=602200 (дата обращения: 24.11.2023). – Библиогр.: с. 164. – ISBN 978-5-4499-1976-2. – Текст: электронный

**Тема: «Оформление документации, создание таблиц в табличном редакторе Excel»**

### *Ход работы:*

- 1. Создать на рабочем столе папку
- 2. Присвоить имя **«группа №»**
- 3. Создать в папке **«группа№»** табличный документ **«таблица.xls»**
- 4. Построить таблицу из 5 столбцов и 8 строк, 8 строка **«итого»**
- 5. Ввести данные по образцу таблицы
- 6. Просчитать по формуле столбец **«общая стоимость»**
- 7. Формула: = **количество \* цена**

8. Просчитать «итого» по столбцу «общая стоимость», использовав значок **«автосумма» ∑**

9. На втором листе построить вторую таблицу, состоящую из 4 столбцов и 17 строк, 17 строка - **«итого»**

10.Заполнить по образцу и добавить самостоятельно 15 наименований, кол-во, цена, общую стоимость просчитать по формуле = **количество\*цена**

11. Просчитать итого по столбцу «общая стоимость», использовав значок **«автосумма»** ∑

12. Построить диаграмму по 1 таблице **«Стоимость материалов»** круговая, в разрезе, в строках, на имеющемся листе

13. Название диаграммы: **«стоимость материалов»**

14. Построить диаграмму по 2 таблице **«Стоимость покупных деталей»** - линейчатая, в столбцах, на имеющемся листе

15.Название диаграммы: **«стоимость покупных деталей»**

16. Создать в папке **«группа №»** текстовый документ **«отчет.doc»**

Напечатать: **тему, цель, ход работы** (шрифт - заголовок - **16Ж**, текст - 14 Times Ne; Roman) интервал - 1,5

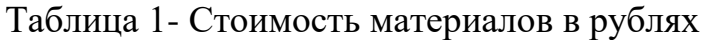

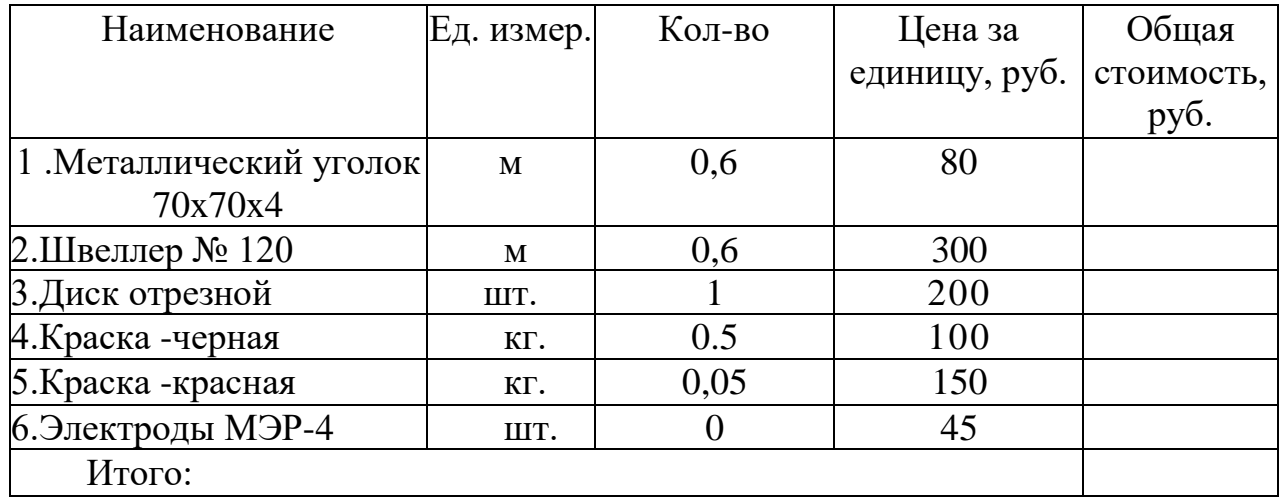

# Таблица 2 - Стоимость покупных деталей в рублях

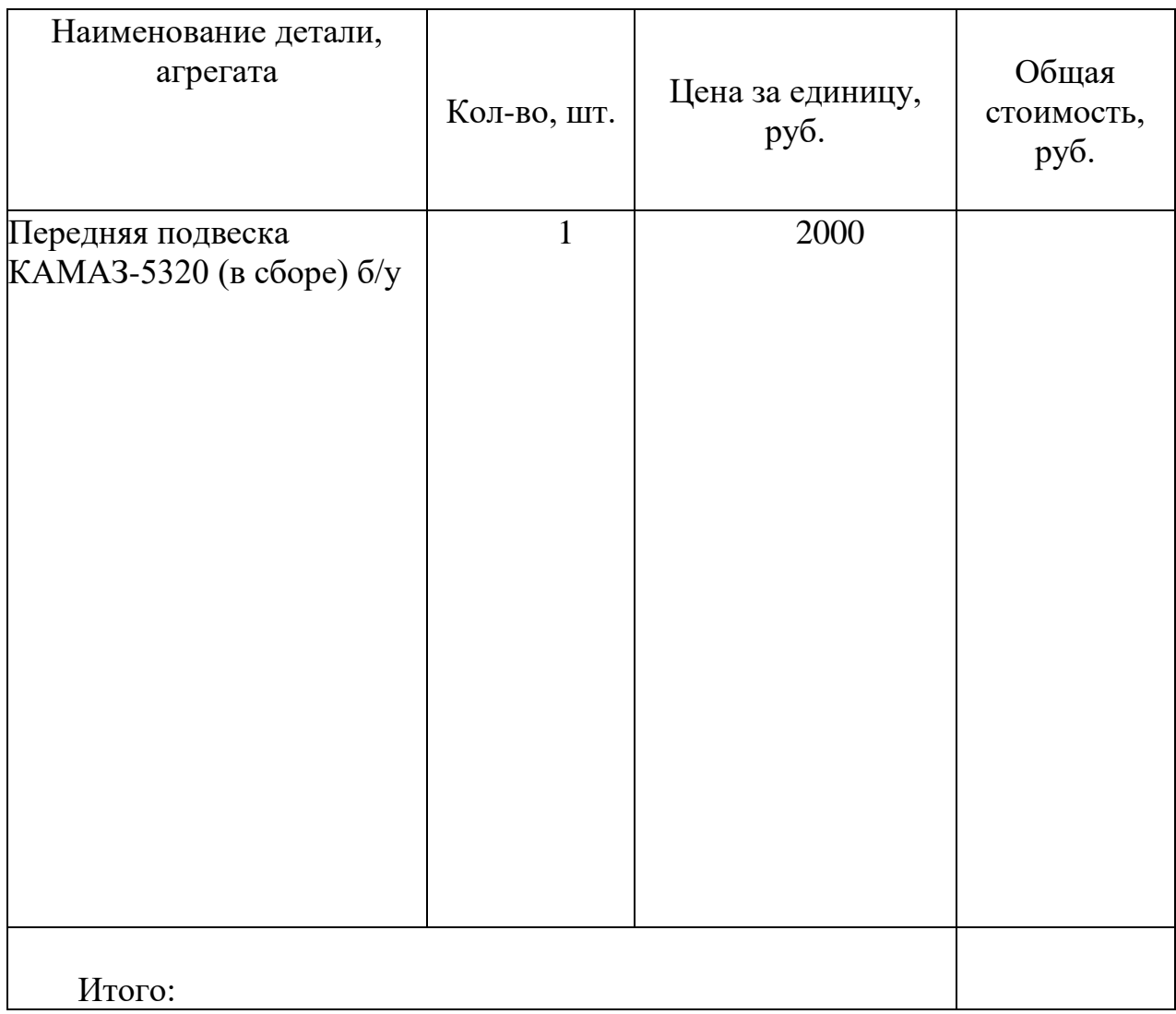

# **Практическая работа №6**

**Тема:** «**Оформление документации, создание таблиц, формул в табличном редакторе Excel»**

### *Ход работы:*

1. Создайте папку на рабочем столе

2. Присвойте ей имя **«группа №»**

3.Откройте папку **«группа** № **\_ »**, создайте в ней табличный документ **«таблицa.xls»**

4.Откройте табличный документ **«таблица.хis»** и **напечатайте** по образцу данные таблицы, заполнив пустые ячейки своими фамилиями и оценками по данным дисциплинам.

• Просчитайте по формулам - столбец **«средний балл»,** формула начинается со знака равно =  $(3+4+3+3+3+4+4+5)/8$  (складываются все оценки и делятся на количество предметов - 8)

• Отредактировать таблицу по заданию пункта 8

5. Выделите таблицу, зайдите на стандартной панели меню **«вставка» «гистограмма»** и по образцу постройте 3 диаграммы к таблице

6. Сохраните табличный документ **«таблица-xls»** в своей папке

7. Создайте в папке **«группа №»** текстовый документ **«отчет. dос»,**  напечатайте в нем: тему, цель, ход работы.

8. Параметры страницы (левое 2см, правое 1см, верхнее 1,5, нижнее 1,2см заголовок **16Ж**, весь текст 14 Times New Roman, межстрочный интервал 1,5

# *Семестровая ведомость*

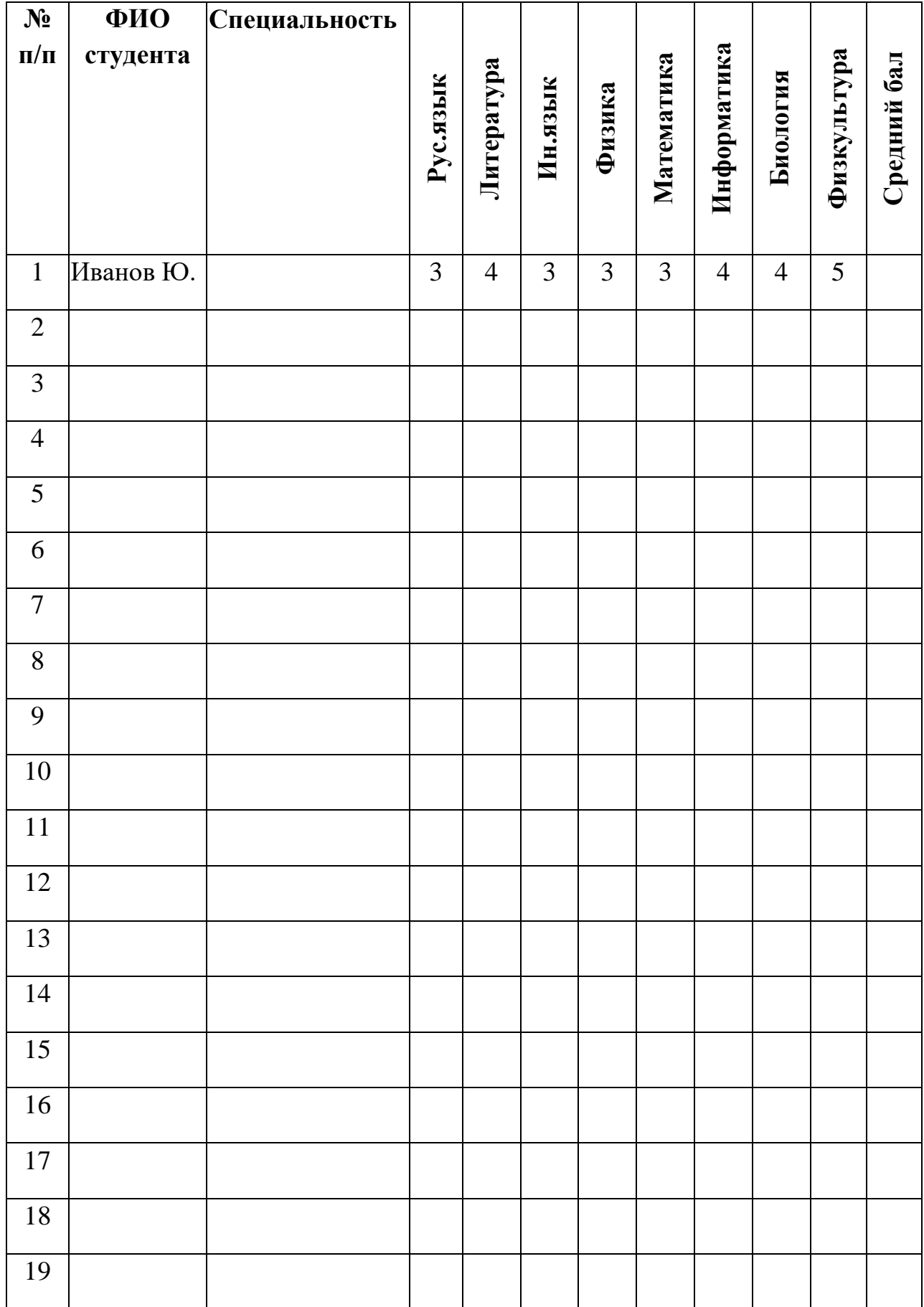

**Тема: «Организация расчетов в табличном редакторе, создание таблиц, формул и построение диаграмм в Excel»**

## *Ход работы:*

1.Создайте папку на рабочем столе

2.Присвойте ей имя **«группа №\_\_»**

3.Откройте папку «**группа № \_ »,** создайте в ней табличный документ **«таблица.хls»**

4.Откройте табличный документ **«таблица.хls»** и напечатайте по образцу данные таблицы, просчитав по формулам - премию, ур.коэффициент, всего начислено:

• Премия составляет 30% от оклада  $(17868*30)/100$ 

• Уральский коэффициент составляет  $15\%$  от оклада  $(17868*15)/100$ 

• Всего начислено: Оклад + Премия + Уральский коэффициент

• Каждая формула начинается со знака =

• Использовав значок автосуммы ∑просчитайте суммирование по столбцам

• Отредактировать таблицу по заданию пункта 8

5. Выделите таблицу, зайдите на стандартной панели меню **«вставка» «гистограмма»** и по образцу постройте 3 диаграммы к таблине

6. Охраните табличный документ **«таблица.**xls» в своей папке

7. Создайте в папке **«группа № »** текстовый документ **«отчетное»,** напечатайте нем: тему, цель, ход работы.

8. Параметры страницы (левое 2см, правое 1см, верхнее 1,5 , нижнее 1,2см заголовок **16Ж**, весь текст 14 Times New Roman, межстрочный интервал 1,5

# **Ведомость заработанной платы**

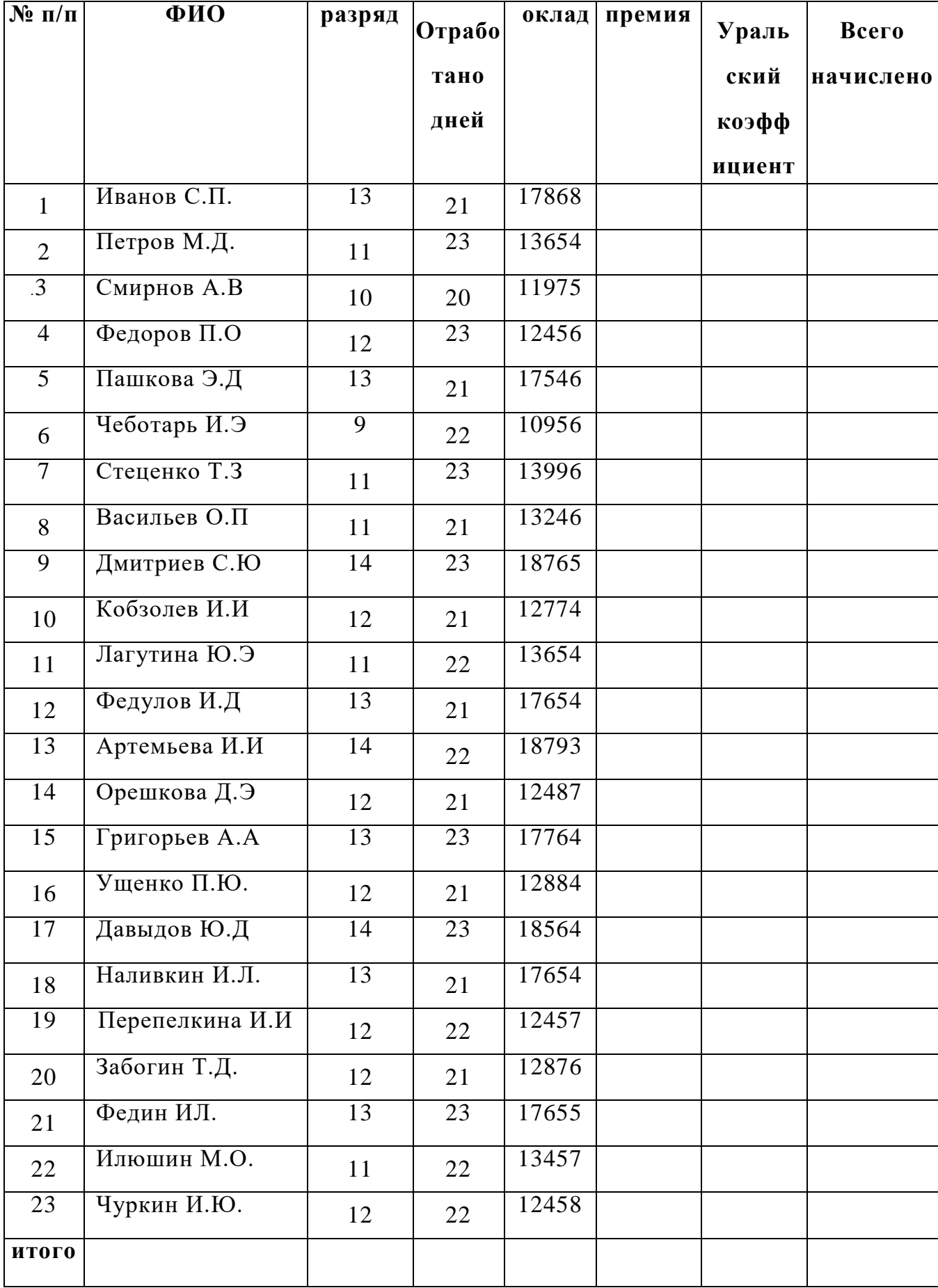

### **Тема: «Создание в графическом редакторе рисунка, линий, кривых, редактирование графических объектов».**

### *Ход работы:*

**Задание 1** Создание объекта векторной графики и работа с несколькими окнами. Создайте новый документ, содержащий схему, изображенную на **рис. 1**

Выполните команду основного меню **Файл|Создать**;

- В открывшемся диалоговом окне на вкладке Инструменты выберете Текстовый процессор (для Word – на вкладке Общие выберете документ Обычный);
- Выполните команду основного меню **Файл|Сохранить** как;
- Сохраните документ под именем **Probа2**;
- 1. Подключите инструменты рисования. Для этого в среде Word выполните команду основного меню Вид|Панели инструментов и выберете пункт Рисование или выполните щелчок по кнопке Рисование на Панели инструментов, появится панель

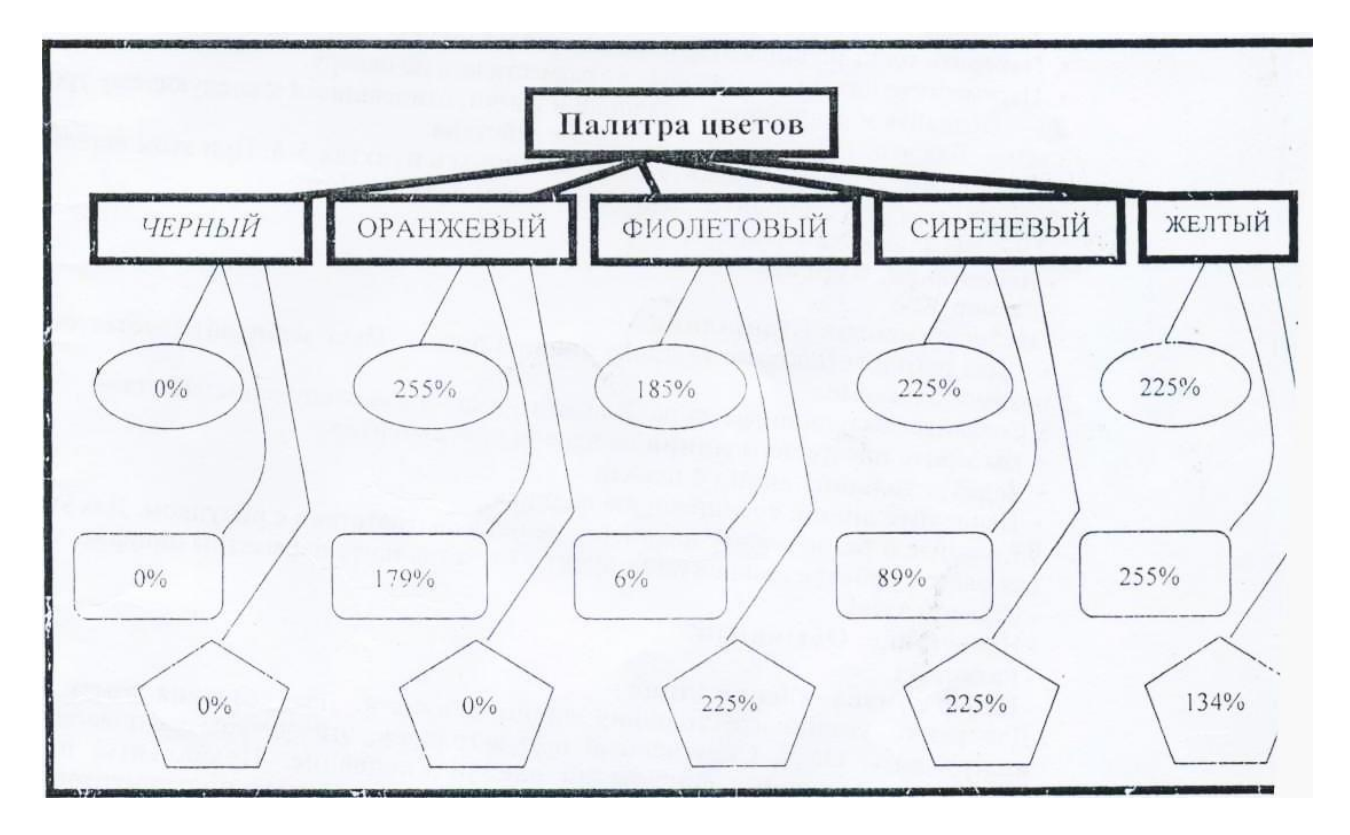

#### **Рисования.**

2. Создайте рамку для надписи Рисования.

Для этого выполните следующие действия:

• выберите инструмент **Прямоугольник** на Панели инструментов;

• выберите *цвет линии* — темно-синий;

• нарисуйте рамку аналогично тому, как вы это делали в графическом редакторе **Paint.**

- задайте толщину линии, нажмите кнопку **Тип линии** на панели *Рисование.*
- нажмите кнопку **Цвет заливки** на панели **Рисование** и выберите, нет

### **заливки**

- 3. Добавьте надпись «Палитра цветов» первой строки схемы. Для этого выполните следующие действия:
	- нажмите кнопку Надпись на Панели инструментов;
	- выполните команду основного меню Текст|Шрифт;
	- в появившемся диалоговом окне Шрифт установите следующие параметры:

#### - **Шрифт: Times New Roman;**

-Начертание: **Полужирный;**

- Размер 14

- -Набор символов **Кириллица**
- Подтвердите исполнение нажав **ОК**
- Установите курсор на рабочем поле внутри рамки.
- Наберите текст надписи **Палитра цветов** в **соответствии** с **рисунком.**
- Переместите надпись так чтобы она разместилась по центру.
- 4. Создайте и расположите надписи и рамки, относящиеся к следующему уровню схемы. Для этого выполните следующие действия:

• Выполните действия аналогичные описанным в пунктах 5-6. При этом вставьте текст в буфер обмена и установите следующие параметры шрифта: 1

- Шрифт: **Times New Roman;**
- Начертание: **Курсив;**
- Размер 12
- -Набор символов **Кириллица**

• Для рамки установите толщину линии 4 пункта. Цвет выбирайте соответственно названию в схеме.

- 5. Создайте связующие вектора. Для этого выполните следующие действия:
	- Выберите инструмент **линия** на панели инструментов.
	- Задайте толщину линии 4 пункта
	- Нарисуйте линии, соединяющие надписи.

6. Создайте и расположите надписи и рамки в соответствии с рисунком. Для этого выполните действия аналогично пункту 7 и установите параметры шрифта.

- Шрифт: **Arial;**
- -Начертание: **Обычный;**

- Размер **11**

-Набор символов **Кириллица**

Для рамки установите толщину линии 3 пункта. Для создания рамок используйте инструменты Овал, Скругленный прямоугольник, эти фигуры располагаются в меню Автофигуры|Основные фигуры на панели Рисование. Правильный пятиугольник выполняется инструментом Рисованная кривая из Панели инструментов.

**Задание 2.** Вставка и редактирование рисунков. Освойте технологические операции вставки в текстовый документ графических объектов для следующих вариантов:

- вставка готовой картинки;
- редактирование и вставка рисунка;
- изменение размера рисунка.

Для освоения технологии создания графических объектов воспользуйтесь уже созданным файлом Color Вставьте на титульный лист любую картинку из имеющихся в стандартном наборе.

#### **Создание отчета:**

- 1. Тема
- 2. Цель
- 3. Ход работы
- 4. Выход